#### Logging into the Student Portal

Log in to you student portal: student.det.nsw.edu.au/

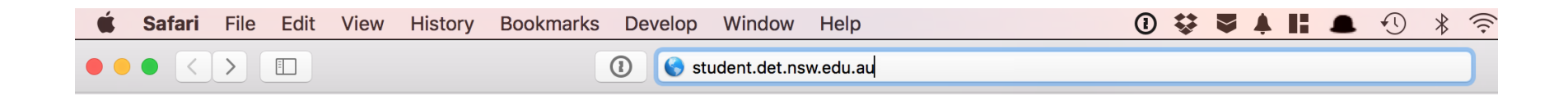

Type it into the address bar. Not Google

# Logging into the Student Portal

first.last#

That is first name . last name, and number if you have one.

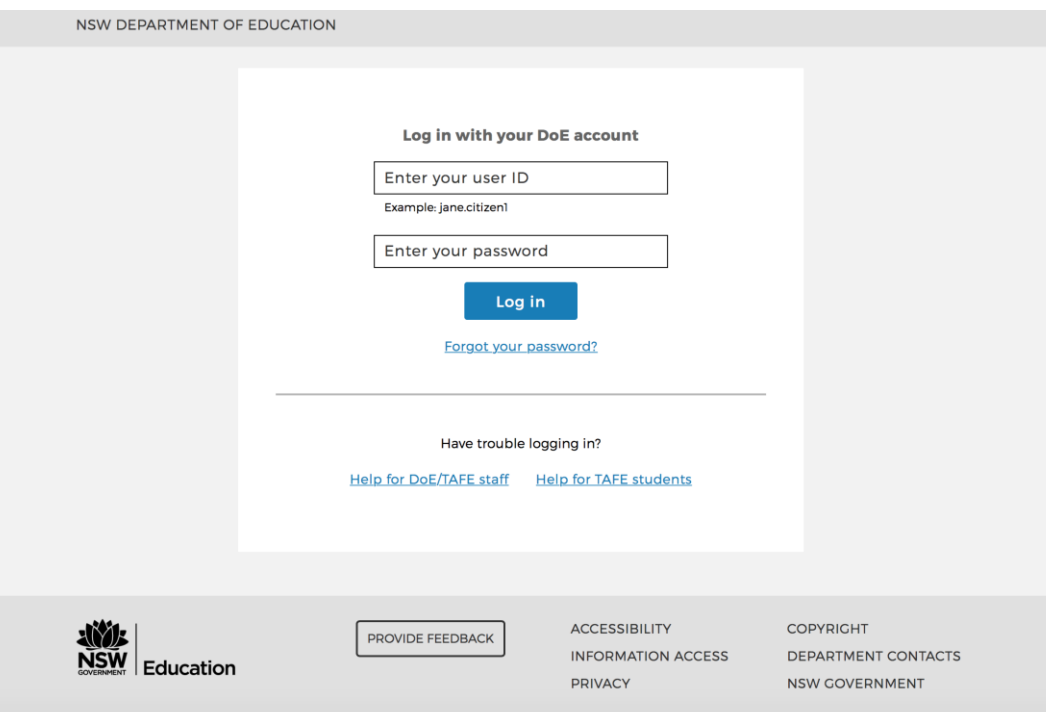

Your User ID has been printed onto your individual BYOD BootCamp Sheets given Out this morning. If you ever forget your User ID or password - go and see Technical Services in the Library.

## Logging into the Student Portal

Click 'Agree'. If pompted

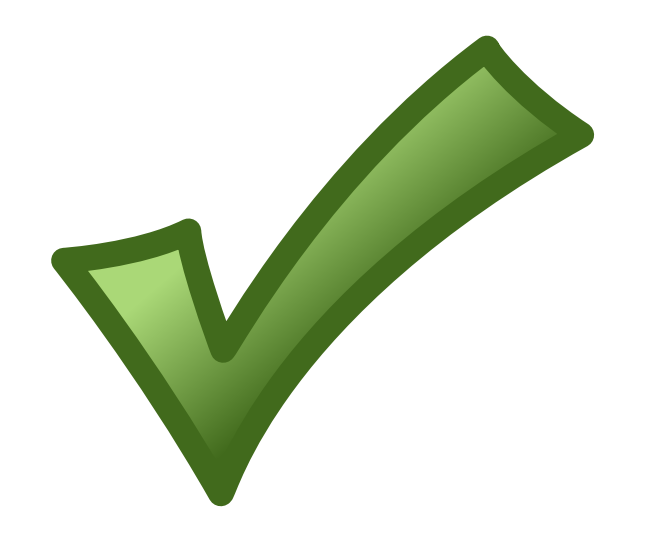

#### Who has an email address?

Your Email is located at the top left-hand corner of the screen. Click 'Email'.

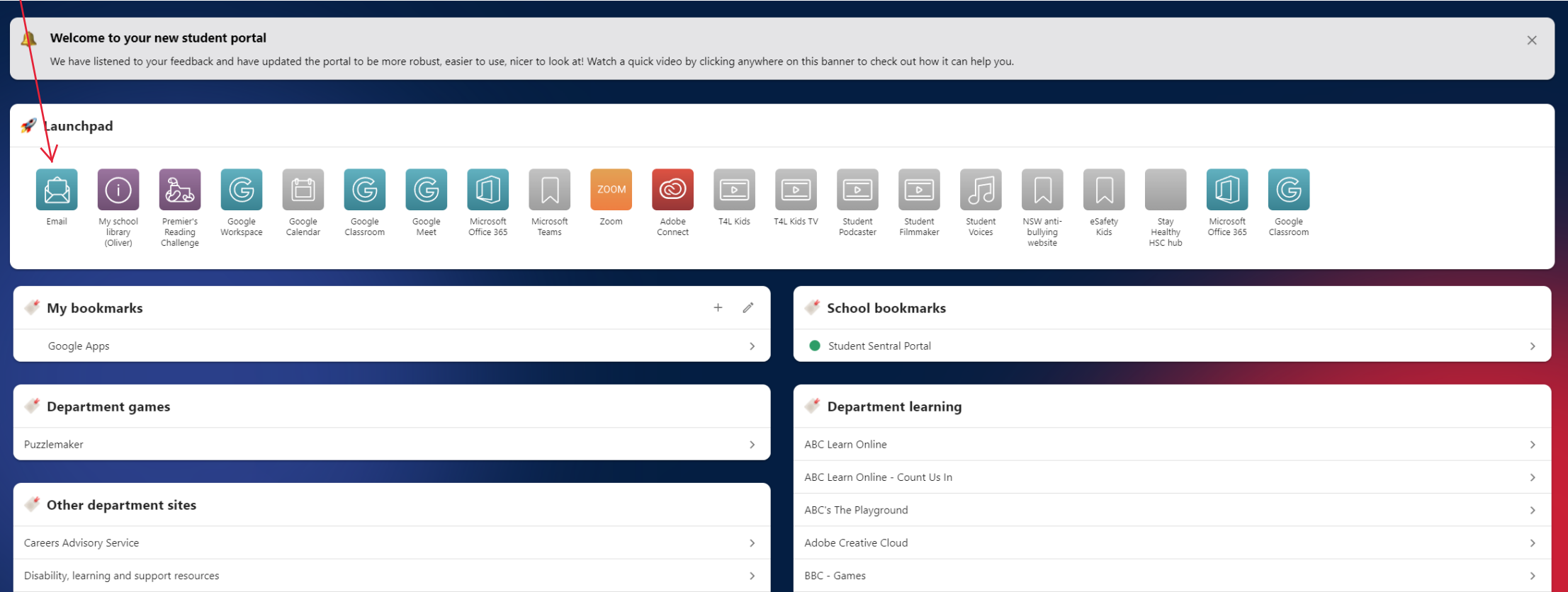

If you get this screen, just click 'I accept. Continue to my account.'

#### Google

#### Welcome to your new account

Welcome to your new accour many Google services, but your concentration, gov.au administrator decides which services you may access using your account. For tips about using your new account, visit the Google Help Center.

Coorde services, your domain administrator will have access to your ducation.nsw.gov.au account information, including any data you store with this account in Google service can learn more here, or by consulting your organization's privacy policy, if one exists. You can choose to maintain a separate account for your personal use of any Google services, including email. If you have multiple Google accounts, you can manage which account you use with Google services and switch between them whenever you choose. Your username and profile picture can help you ensure that you're using the intended account.

If your organization provides you access to the Google Apps core suite of messaging and collaboration applications, your use of those services is governed by your organization's Google Apps agreement. Any other Google services your administrator enables ("Additional Services") are available to you under the Google Terms of Service and the Google Privacy Policy. Certain Additional Services may also have service-specific terms. Your use of any services your administrator allows you to access constitutes acceptance of applicable service-specific terms.

Client: "1" "> 'o indicate that you understand this description of how your education.nsw.gov.au account works and agree to the Google Terms of Service and the Coogle in rivacy Policy.

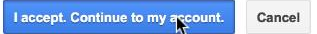

A new window will open. This is your email interface.

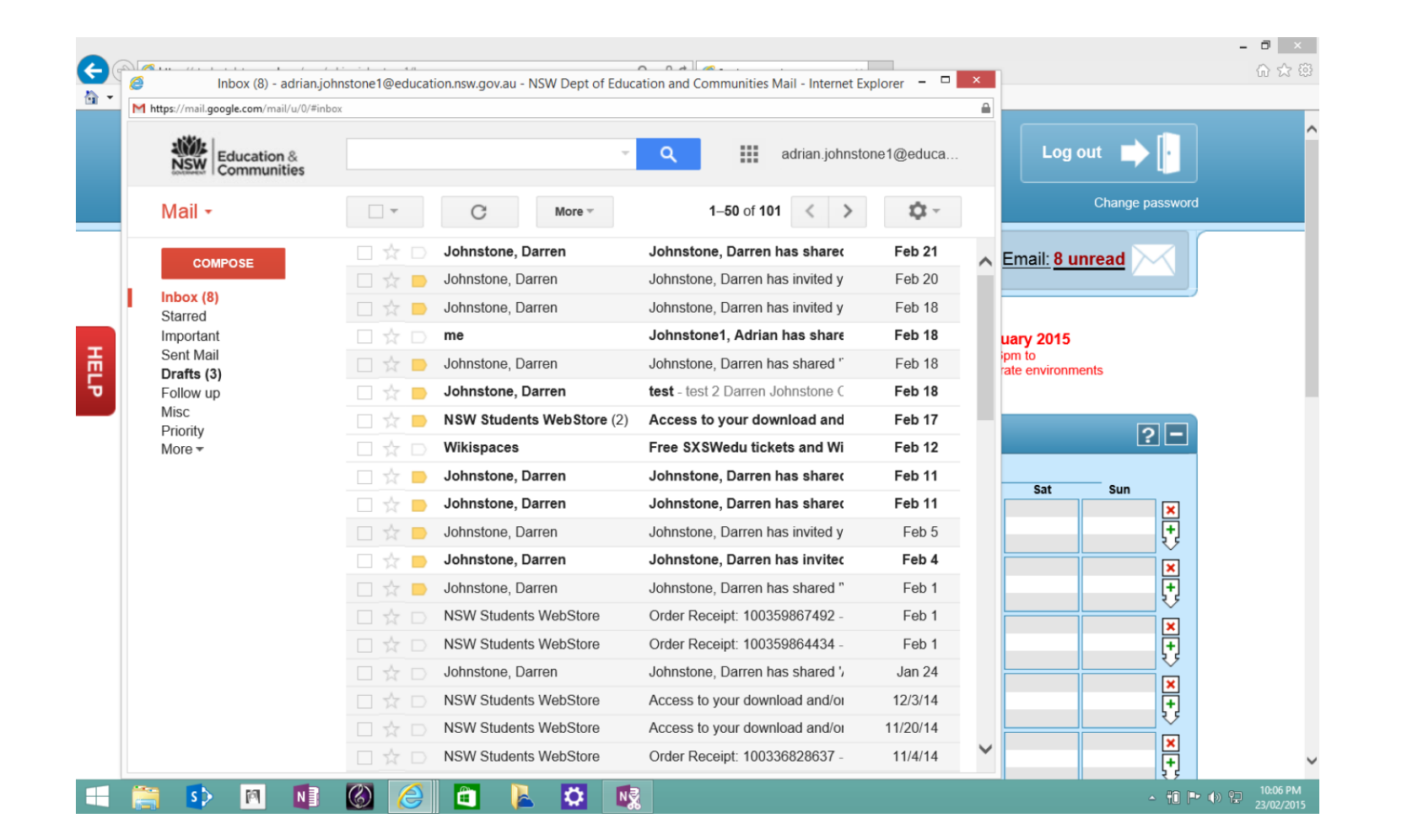

Your email address is [first.last#@education.nsw.gov.au](mailto:first.last%23@education.nsw.gov.au) That is – your userID with @education.nsw.gov.au added.

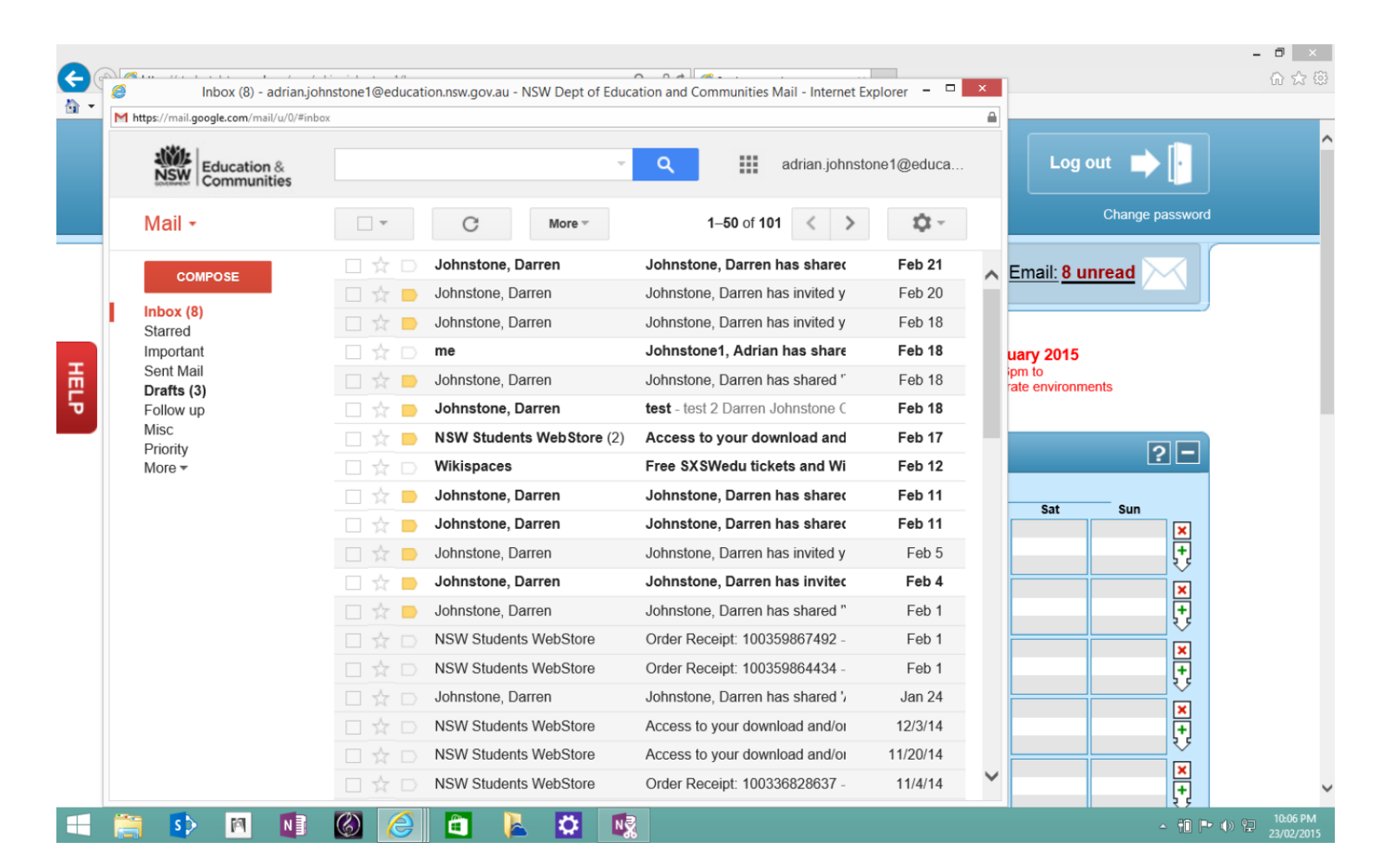

#### Some of you might notice that this looks like Gmail. It IS Gmail!

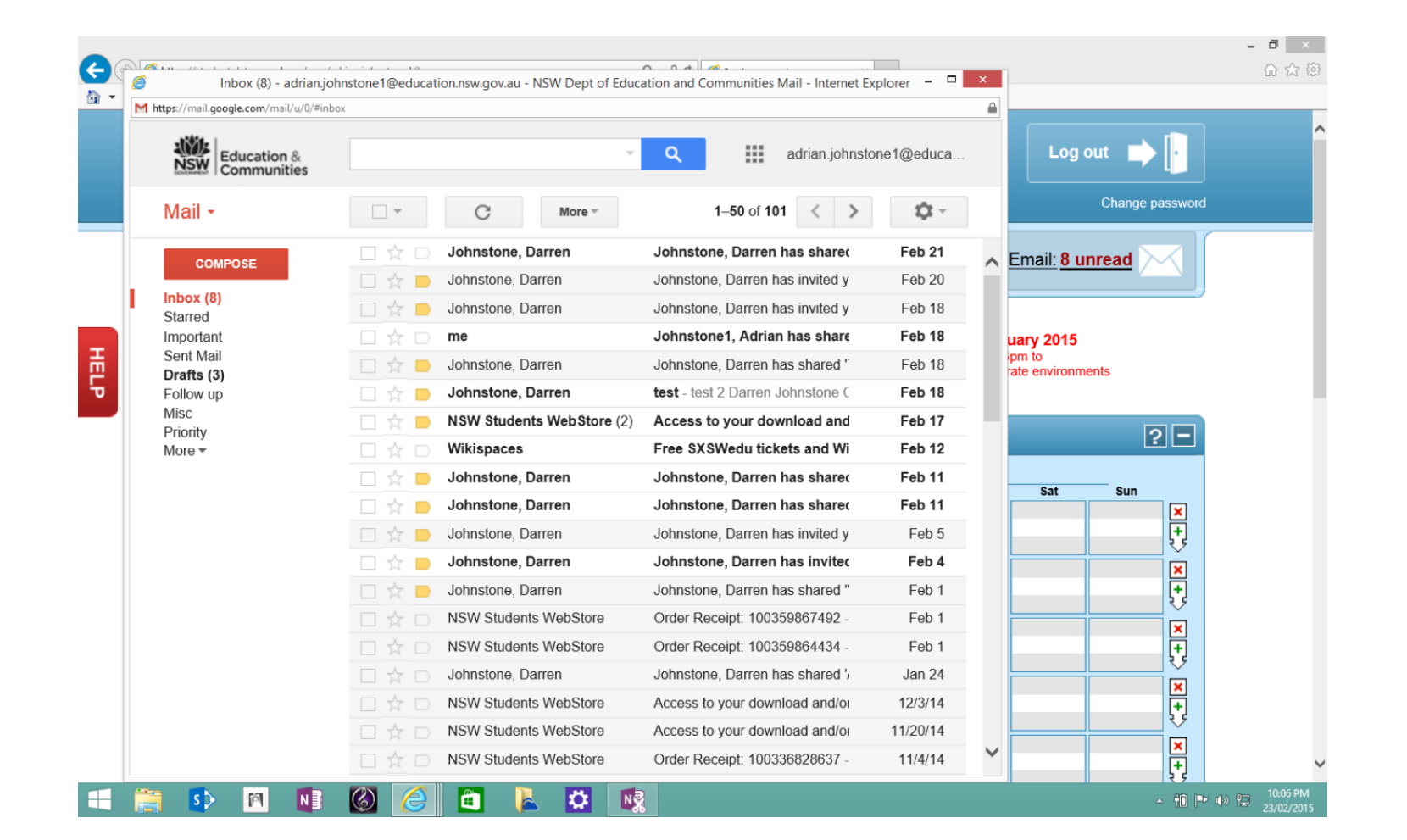

Practice using email by sending an email to yourself!

1. Click 'Compose'. Carefully type in **your own** email address and a subject. Then click 'Send' – Down the bottom.

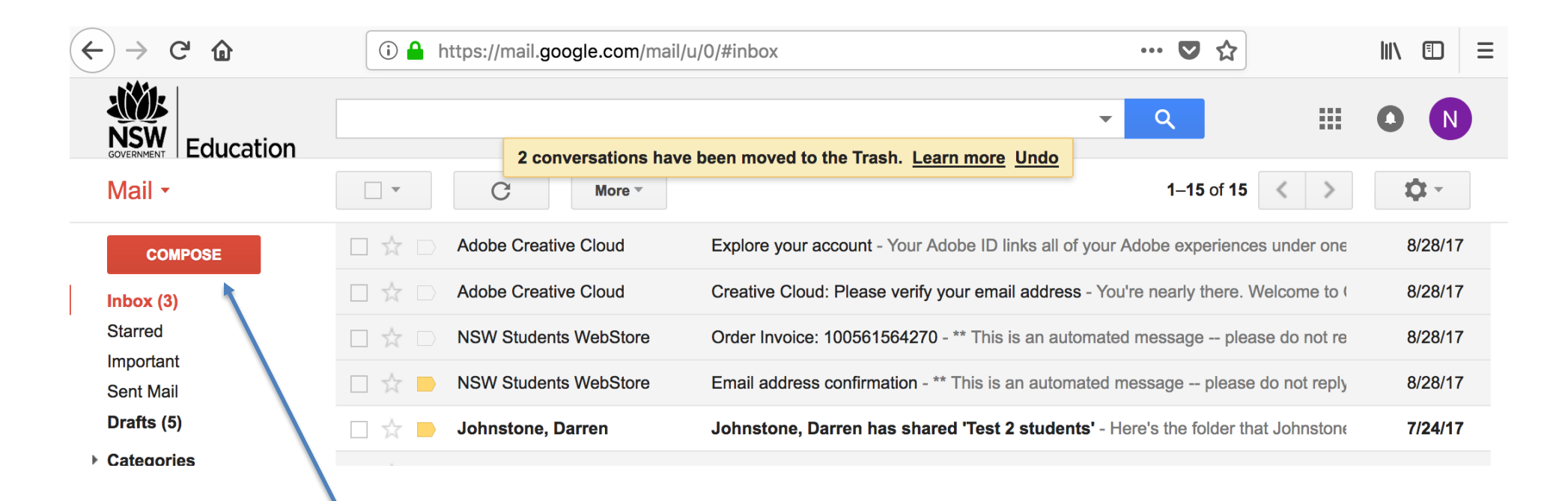

#### **First.last#@education.nsw.gov.au**

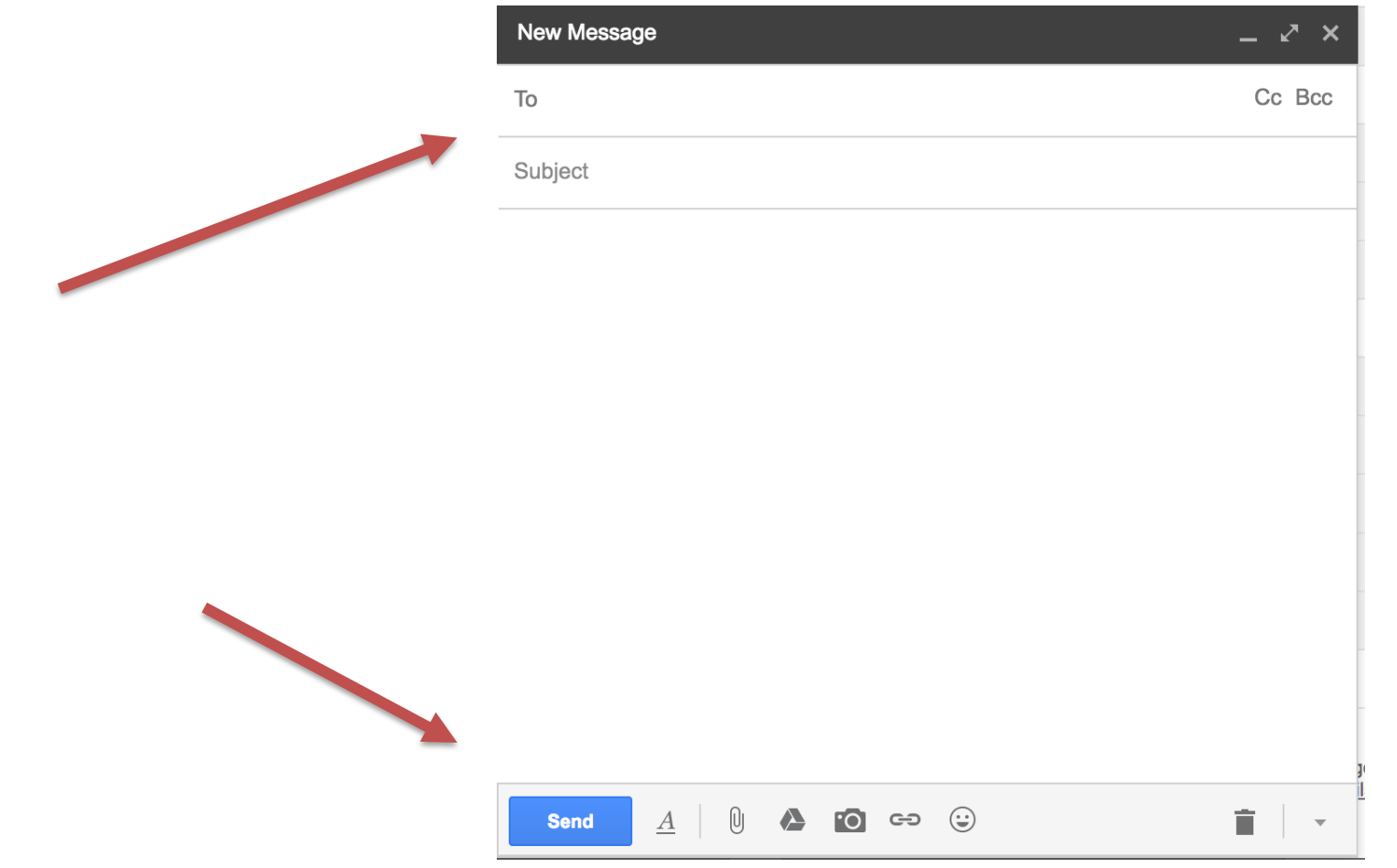